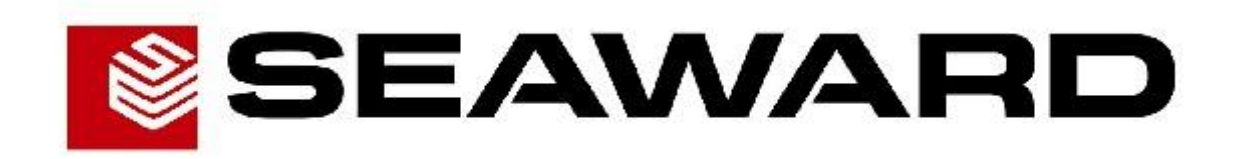

# **PATGuard Time Manager 2 User Manual**

## Contents

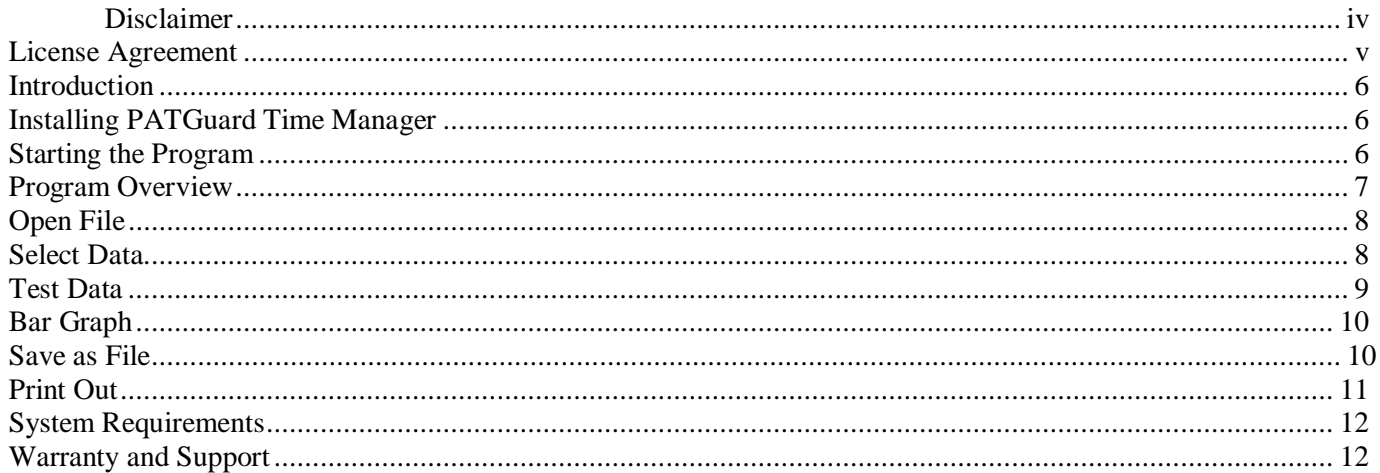

# **Figures**

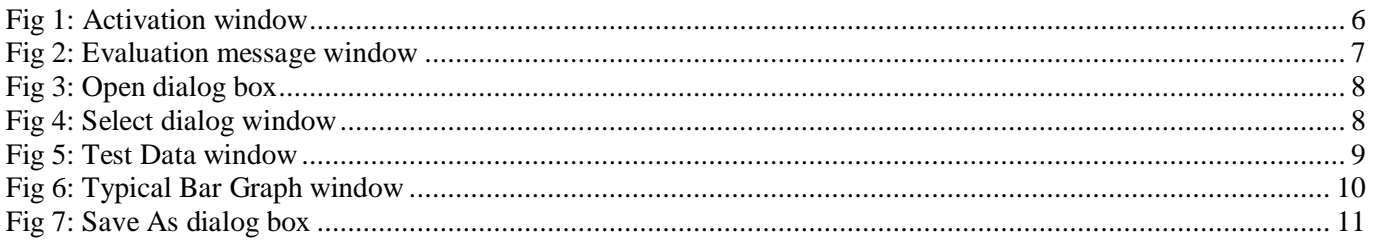

## PATGuard Time Manager

#### *Disclaimer*

Although all Seaward Electronic Ltd. software programs are tested before release, no claim is made concerning the accuracy of the software or its associated documentation. Seaward Electronic Ltd., and Distributors of this software, cannot assume liability or responsibility for any loss or damage arising from the use of this program.

Copyright Notice Copyright (c) 2008 Seaward Electronic Ltd.

All rights reserved. No part of this publication or software may be reproduced or transmitted in any form or by any means, electronic or mechanical, including photocopying, recording, or any information storage and retrieval system without the permission in writing from Seaward Electronic Limited.

## **License Agreement**

This is a legal agreement between you (either an individual or an organisation) and Seaward Electronic Ltd. By installing this software you are agreeing to be bound by the terms of this Agreement. If you do not agree to the terms of this Agreement, do not install the software and promptly return the software and the accompanying items (including written materials and binders or other containers if any) to the place you obtained them for a full refund.

#### SOFTWARE LICENCE

1. GRANT OF LICENCE. Seaward Electronic Ltd. grants to you the right to use one copy of the enclosed Seaward Electronic Ltd. software program (the "Software") on a single computer. The Software is in "use" on a computer includes when it is loaded into temporary memory (i.e. RAM) or installed into permanent memory (e.g. hard disk or any other device).

2. COPYRIGHT. The Software is owned by Seaward Electronic Ltd and is protected by copyright laws. Therefore you must treat the Software like any other copyright material (e.g. a book or musical recording). You may not copy the written materials accompanying the Software.

3. OTHER RESTRICTIONS. You may not rent or lease the Software. You may not reverse engineer, decompile, or disassemble the Software than otherwise provided for by law.

USE ON ONE COMPUTER ONLY. This license allows the Software to be installed into the permanent memory (hard disk) of only one computer at a time.

LIMITED WARRANTY. Seaward Electronic warrants that (a) the Software will perform substantially in accordance with the accompanying written materials for a period of one year from the date of receipt and (b) any hardware accompanying the Software will be free from defects in materials and workmanship under normal use and service for a period of one (1) year from the date of receipt. Any implied warranties on the Software and hardware are limited to one (1) year and one (1) year respectively.

CUSTOMER REMEDIES. Seaward Electronics' entire liability and your exclusive remedy shall be at Seaward Electronic' option, repair or replacement of the Software or hardware that does not meet Seaward Electronic' Limited Warranty and which is returned to Seaward Electronic with a copy of your receipt. This Limited Warranty is void if failure of the Software or hardware has resulted from accident, abuse or misapplication. Any replacement Software or hardware will be warranted for the remainder of the original warranty period.

NO LIABILITY FOR CONSEQUENTIAL DAMAGES. In no event shall Seaward Electronic Ltd. be liable for any damages whatsoever (including, without limitation, damages for loss of business profits, business interruption, loss of business information, or any other pecuniary loss) arising out of the use of or inability to use this Seaward Electronic product, even if Seaward Electronic has been advised of the possibility of such damages.

REGISTRATION. Within seven days of installing the software you are required to register the software with Seaward Electronic Ltd. By registering you acknowledge that you have read this Agreement and understand and agree to be bound by its terms and conditions without exception, deletion or alteration. You also agree that this Agreement sets out in full the Agreement between you and Seaward Electronic Ltd. which supersede any proposal or prior Agreement, oral or written, and any other communication between you and Seaward Electronic relating to the subject matter of this Agreement.

INDEMNITY. You agree to indemnify Seaward Electronic Ltd. against any loss damage or expense arising out of or in connection with any unauthorized use, reproduction, sale, making available, by you of the Software including any loss, damage or expense arising out of the subsequent use of the Software by any other person.

GOVERNING LAW. This Agreement is governed by the laws of England and Wales.

#### **Introduction**

Welcome to PATGuard Time Manager, the PAT test time analysis program for use with the Seaward Supernova, Europa and PrimeTest 300 / 350 family of testers. This program will analyse an sss download file from a Supernova, Europa and PrimeTest 300 / 350 type testers and display test times.

#### **Installing PATGuard Time Manager**

Installing PATGuard Time Manager is easy, simply insert the CD into your CD driver. The program should automatically commence the installation.

If the CD does not automatically start up, then using Windows Explorer or other file management applications to select your CD drive, double click with the mouse on the setup.exe file in the install directory to start the installation.

Follow the on-screen instructions.

#### **Starting the Program**

If PATGuard Time Manager has been purchased, complete the installation by activating the program. Do this by entering the **Serial Number** from inside the CD ROM case. The Serial Number will then try to activate the program – by default this will be on-line via the Internet. If an Internet connection is not available select an alternative activation method and follow the on-screen instructions.

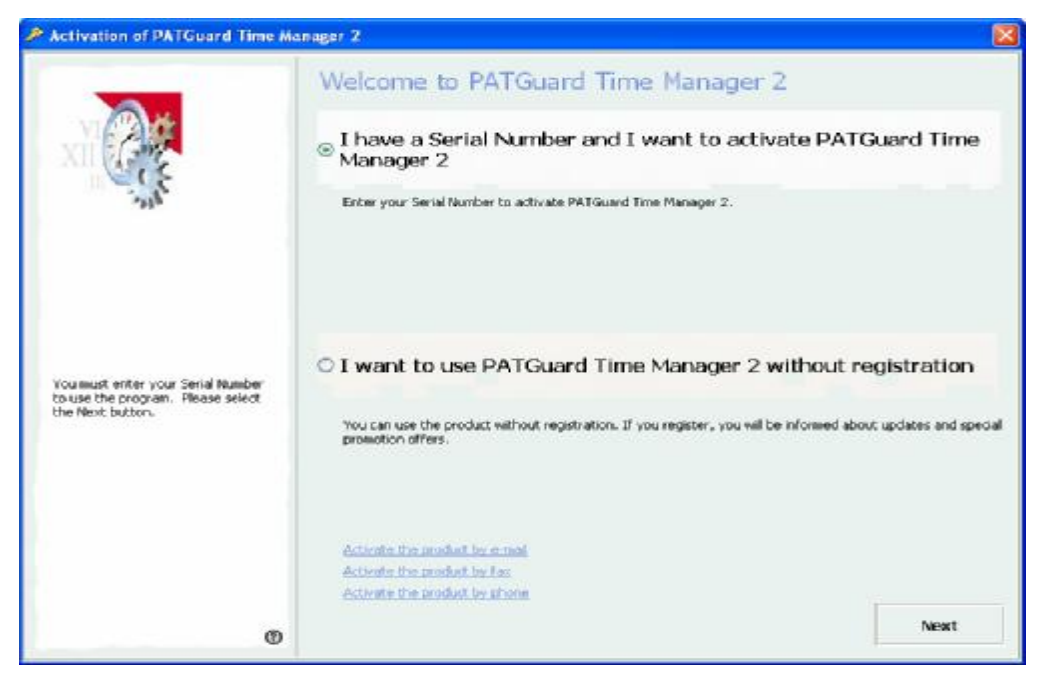

**Fig 1: Activation window** 

If the PATGuard Time Manager Evaluation program has been installed it will allow up to 3 files to be opened and processed.

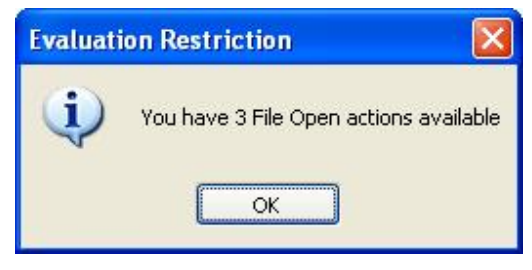

**Fig 2: Evaluation message window** 

#### **Program Overview**

PATGuard Time Manager will enable the times of individual tests to be analysed and displayed. The program will process an sss file and display test information relating to dates and times of tests. An sss file contains all information concerning tests stored in the tester's memory. Once tests are stored they cannot be amended ensuring data security and veracity of the information provided by PATGuard Time Manager

*Note* 

*For added security ensure Date and Time are Password protected in the tester, if available (see tester User Manual) to stop Dates and Times being altered prior to testing.* 

To analyse an sss file with PATGuard Time Manager, three steps are necessary:

- 1. Select and Open a file
- 2. Choose the appropriate search criteria to narrow or widen the file analysis
- 3. View the Test Data

Once the Test Data is displayed it can be printed, saved as a spreadsheet file or displayed as a bar graph.

*Note* 

*Only sss files from Seaward Supernova, Europa or PrimeTest 300 / 350 type testers can be analysed by PATGuard Time Manager. These files are created from the tester download by downloading to file in PATGuard or PATGuard Plus. The saved file can then be opened in PATGuard Time Manager to analyse test times.*

## **Open File**

To analyse the test times of a downloaded sss file, select the Open icon or select Open from the File drop down.

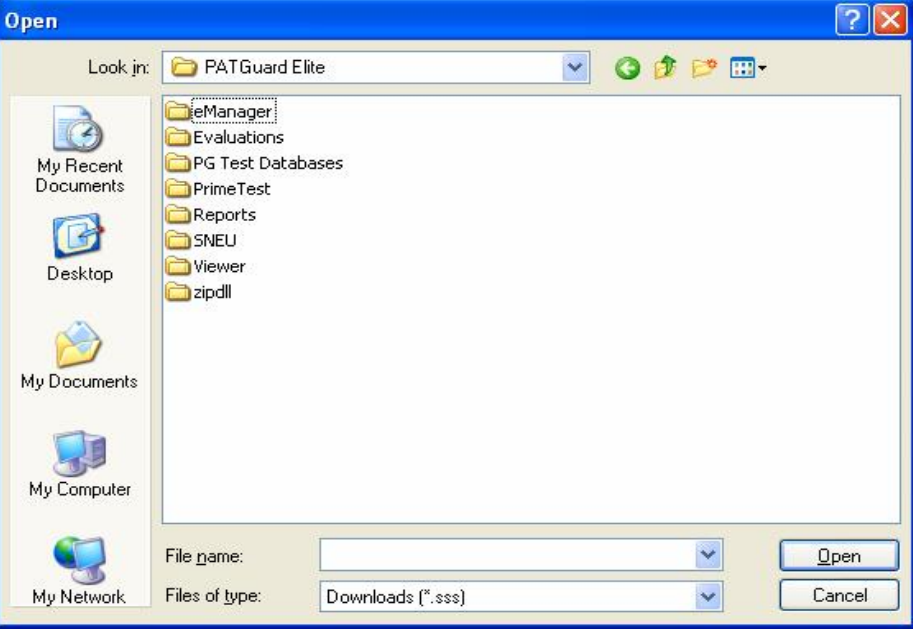

**Fig 3: Open dialog box** 

Select and open the sss file you wish to analyse.

#### **Select Data**

Te following Select window will be displayed.

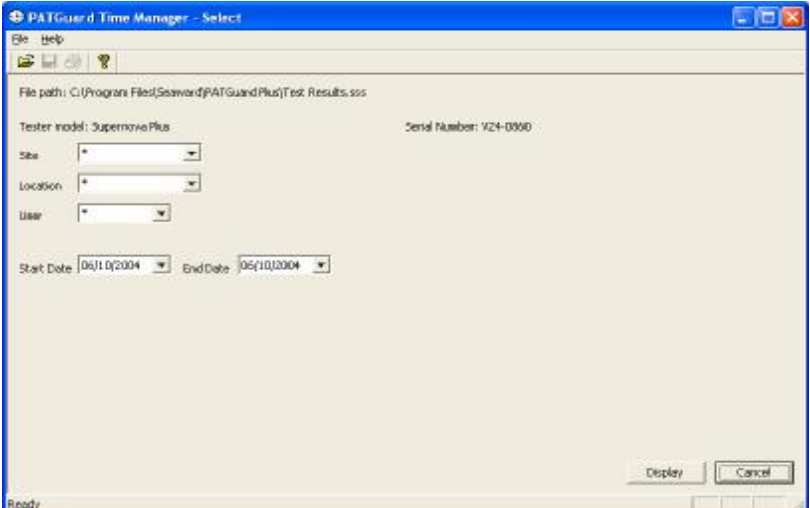

**Fig 4: Select dialog window** 

Seaward Electronic Ltd PATGuard Time Manager 2 User Manual.

*Note Not all sss files will contain Tester Model and Serial Number, this will be dependent on the software version of the individual tester from which the sss file was create.* 

The drop downs for Site, Location, User, Start and End Dates will be specific to an individual sss file.

Leave wild card (\*) characters to enable all values to be displayed or choose from the drop downs specific data selection criteria. Select Display to view the Test Data contained in the file according to the data selection.

#### **Test Data**

The following Test Data window will appear.

| File Help                                                                                                    | <b>C</b> PATGuard Time Manager - Test Data                                             |                                                                        |                                        |                                           |                                                           |
|----------------------------------------------------------------------------------------------------|----------------------------------------------------------------------------------------|------------------------------------------------------------------------|----------------------------------------|-------------------------------------------|-----------------------------------------------------------|
| $-100$                                                                                                    |                                                                                        |                                                                        |                                        |                                           |                                                           |
| Pile path: C: Program Piles'(Seaward)PATGuard PluskTest Results.sss<br>Tester model: Supernova Plus<br>Seriel Number: V24-0860 |                                                                                        |                                                                        |                                        |                                           |                                                           |
| Date:                                                                                                    | She                                                                                    | Location                                                               | Annel: ID                              | Test Tree                                 | User.                                                     |
| 06/10/2004<br>06/10/2004<br>06/10/2004<br>06/10/2004<br>06/10/2004                                                             | <b>BRISTOL</b><br><b>BRISTOL</b><br><b>BRISTOL</b><br><b>BRISTOL</b><br><b>BRESTOL</b> | SALES DEPT<br>SALES DEPT<br>SALES DEPT<br>SERVICE DEPT<br>SERVICE DEPT | 3501<br>35Q2<br>3503<br>35012<br>35018 | 15:30<br>15:30<br>15:31<br>15:32<br>15:32 | <b>JOHN</b><br>3CHW<br>30HW<br><b>JOHN</b><br><b>JOHN</b> |
| Total Number of Tests iS<br>Ready                                                                                              |                                                                                        |                                                                        | Bar Graph                              | Save as File                              | $<<$ Back<br>Print                                        |

**Fig 5: Test Data window** 

This is Test Data found in the file. Select Bar Graph to display the data in a graphical format. The data can also be saved as a spreadsheet file (csv) by selecting Save as File. For a print out of the data select Print.

Select Back to return to the Select dialog box to choose other data selection criteria.

#### **Bar Graph**

The Bar Graph will give a clear visual indication of the time the tester was in use by individual Users. The graph has a resolution of 2 minutes i.e. no test action for 2 minutes or more will show as a break in the bar.

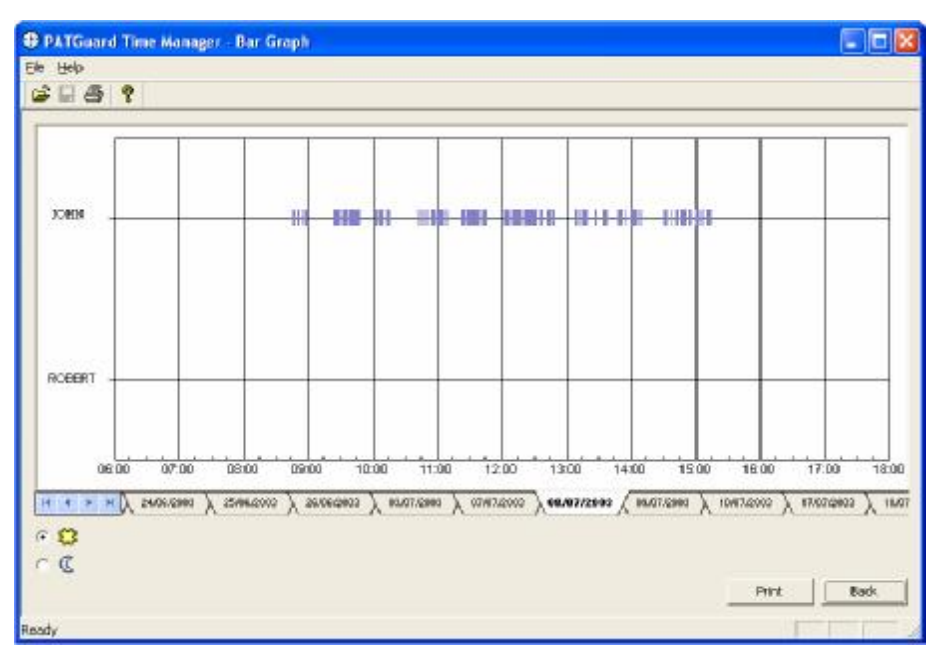

**Fig 6: Typical Bar Graph window** 

Select Print to obtain a print out of the bar graph. Select Back to view the Test Data.

#### **Save as File**

The Test Data information can be saved as spreadsheet file (csv) to enable other data display options or to save the selected data as a record.

At the Test Data window select Save as File so the following Save As dialog box is displayed. Save as File can also be launched from the Save As icon or by selecting Save As from the File drop down while the Test Data window is displayed. Choose a path and file name and select Save to create the file.

Seaward Electronic Ltd PATGuard Time Manager 2 User Manual.

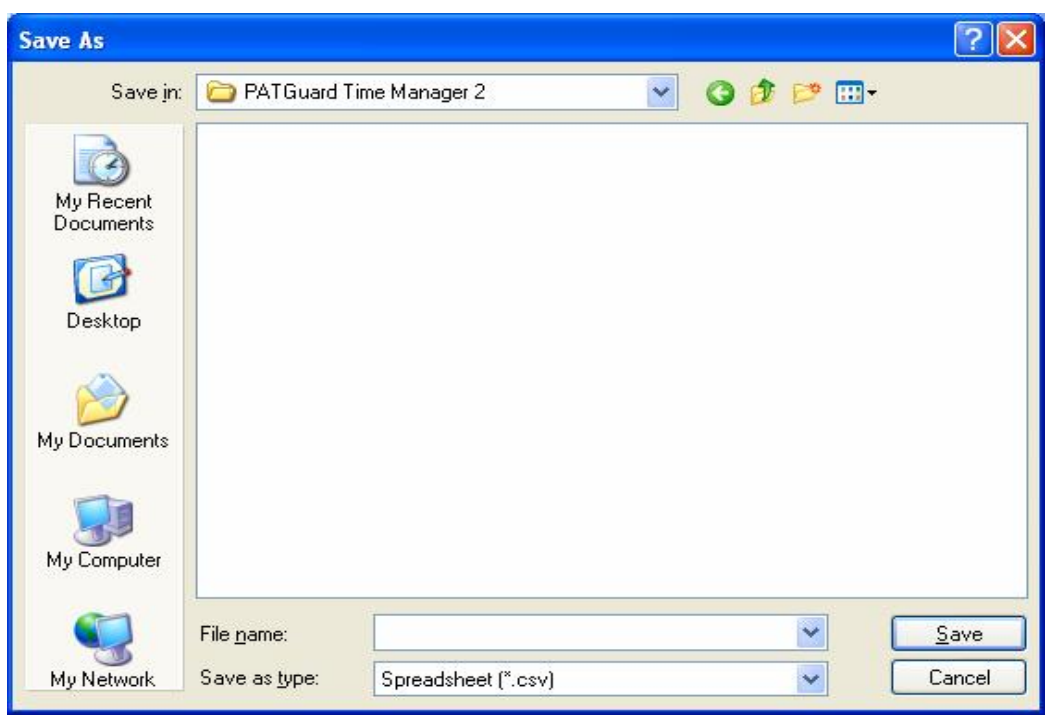

**Fig 7: Save As dialog box** 

#### **Print Out**

To print the Test Data, select the Print button at the Test Data or Bar Graph window. Print can also be launched from the Print icon or by selecting Print from the File drop down while the Test Data or Bar Graph window is displayed. All the Test Data displayed will be printed in a format similar to the Test Data or Bar Graph window.

A Preview of the printed report is available while the Test Date or Bar Graph window is displayed, by selecting Preview from the File drop down.

#### **System Requirements**

IBM Compatible PC Processor Speed 300Mhz or higher Microsoft Windows XP / Vista 256Mb RAM 7Mb available hard disk space Colour monitor with 32 bit colour or greater video card CD ROM drive

#### **Warranty and Support**

- Seaward Electronic Ltd. provide a 1 year warranty for this software program.
- Telephone Support is provided free for PATGuard Time Manager for the first 30 days after installation and is subject to registration. Please use the Registration Fax Back form below to register this software program.
- To receive Telephone Support after the first 30 days, a Software Support Agreement would need to be in force or a new agreement taken out directly with Seaward Electronic Ltd.

For this and further information contact:

Seaward Electronic Limited Bracken Hill South West Industrial Estate Peterlee Co. Durham SR8 2SW England

[www.seaward.co.uk](http://www.seaward.co.uk) e-mail: [support@seaward.co.uk](mailto:support@seaward.co.uk)

Telephone Support Helpline: +44 (0)191 5878718<br>Eax: +44 (0)191 5860227 +44 (0)191 5860227